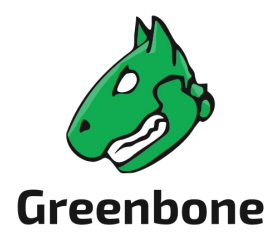

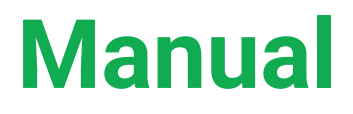

# Greenbone Cloud Service for Managed Service Provider

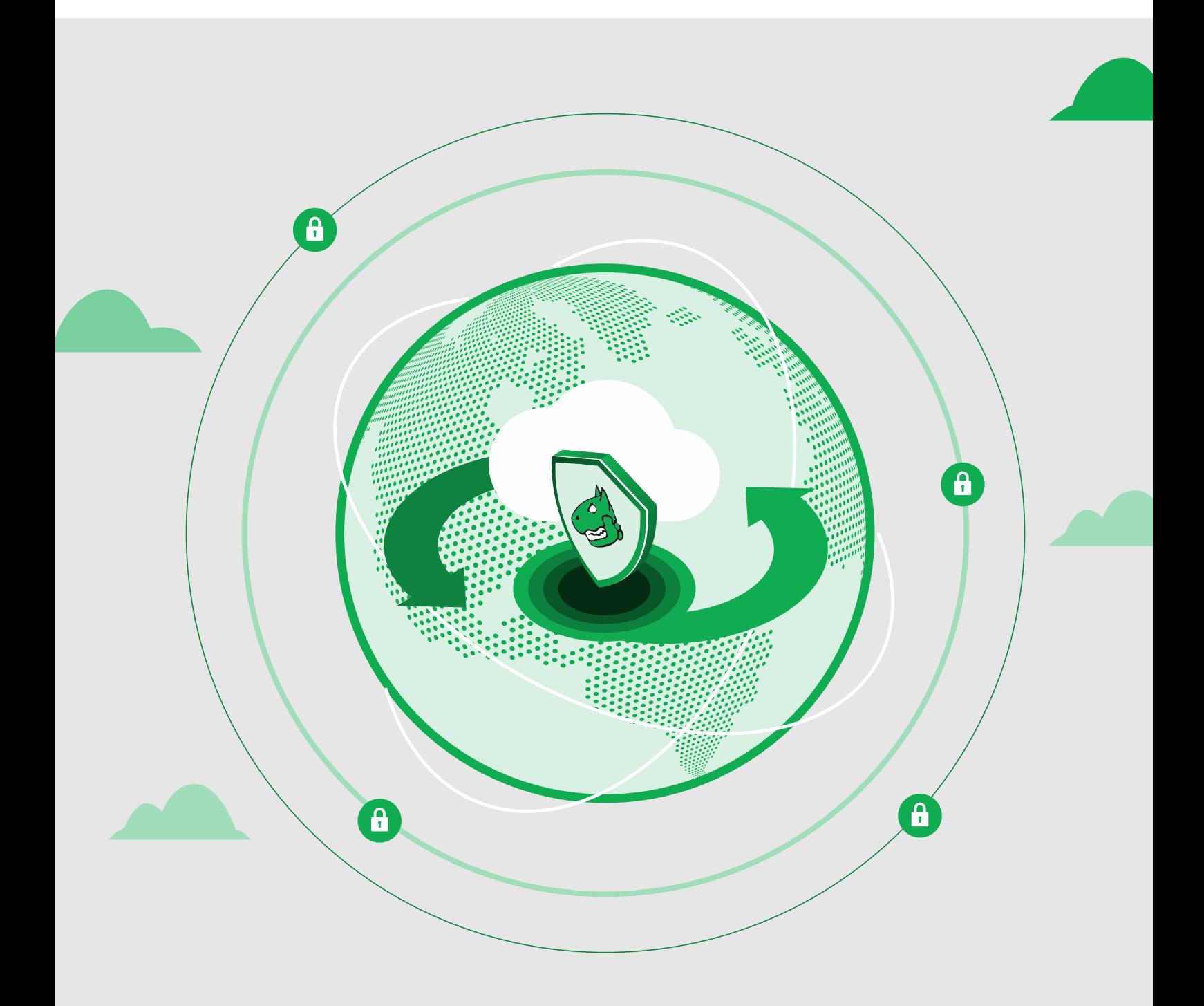

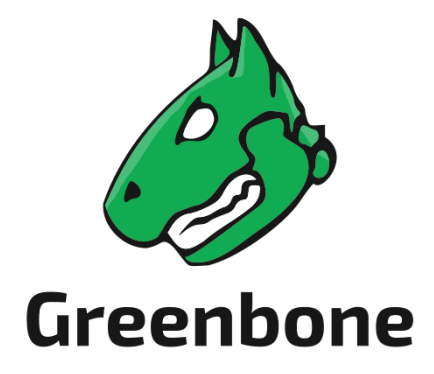

Greenbone AG Neumarkt 12 49074 Osnabrück Germany <https://www.greenbone.net/en/>

Status: January 11, 2024

This is the manual for the Greenbone Cloud Service. The Greenbone Cloud Service is under constant development. This manual attempts to always document the latest version. It is, however, possible that latest functionalities have not been captured in this manual. Should you have additional notes or error corrections for this manual, contact the Greenbone Enterprise Support (https://www.greenbone.net/en/technical-support/).

The copyright for this manual is held by the Greenbone AG. The license information for the feed used by the Greenbone Cloud Service can be found at https://www.greenbone.net/en/license-information/. Greenbone and the Greenbone logo are registered trademarks of the Greenbone AG. Other logos and registered trademarks used within this manual are the property of their respective owners and are used only for explanatory purposes.

### **Contents**

<span id="page-3-0"></span>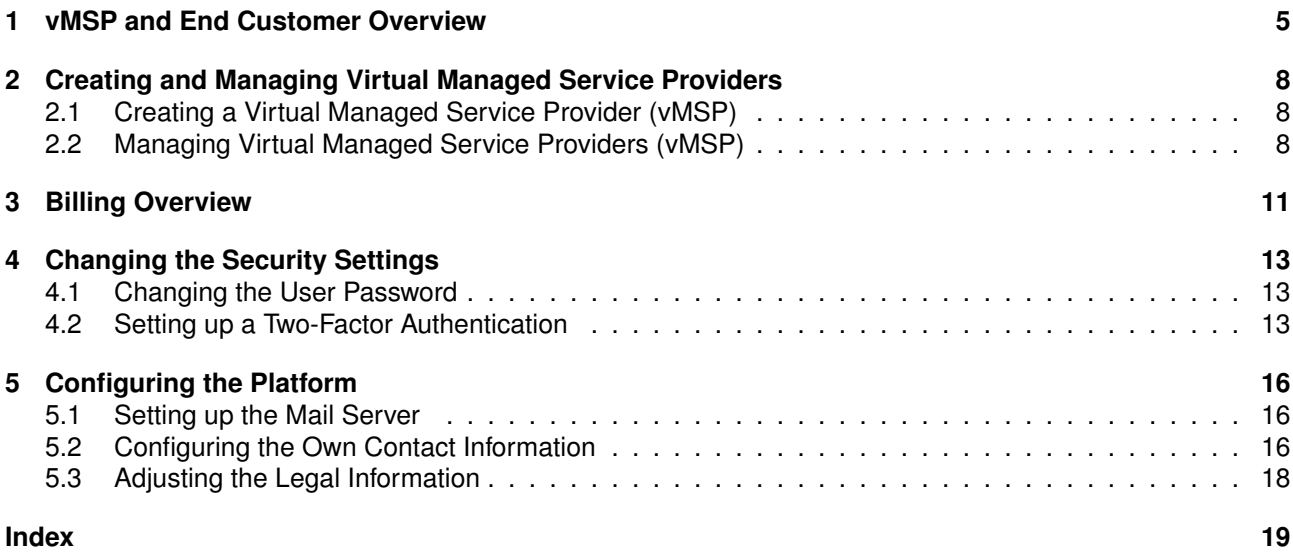

#### vMSP and End Customer Overview

<span id="page-4-0"></span>The dashboard is displayed when logging in to the platform.

By clicking *Last Month* or *Current*, the time frame for the dashboard can be selected. *Forecast* shows the probable development of the values based on the current ones.

The following information is displayed:

**Your Total Income** Total amount of money received from all end users of all vMSPs.

**Billing Method Selected** Number of subscriptions by respective category for all end customers of all vMSPs:

- Free
- MSP: managed-service customers
- Self-service customers
- Project: project keys with special conditions

**Total IP's** Total number of all (internal and external) IP addresses sold to all end customers of all vMSPs.

**External** Number of external IP addresses sold to all end customers of all vMSPs.

**Internal** Number of internal IP addresses sold to all end customers of all vMSPs.

**Your Total Purchase** Total amount of money that is paid to Greenbone.

**Average Price per IP address** Average price per IP address that is paid to Greenbone.

**IP amounts in the last 6 Months** Development of number of sold IP addresses over time, separated into internal and external IP addresses.

**Tip:** A vMSP can be selected in the upper right corner. Only values for this vMSP and for end customers of this vMSP will be displayed in the dashboard.

The table below the dashboard shows the total amounts billed to vMSPs (see [Fig.](#page-6-0) [1.2\)](#page-6-0). The values shown are based on the selection *Last Month*, *Current*, or *Forecast*.

If *Pricing* is selected, the amounts of all end customers of the respective vMSP are added up.

<span id="page-5-0"></span>

| <b>Last Month</b><br>Current<br>Forecast                   |                                                                                                    | view all vMSP's<br>$\searrow$      |  |  |  |  |  |  |
|------------------------------------------------------------|----------------------------------------------------------------------------------------------------|------------------------------------|--|--|--|--|--|--|
| <b>Your Total Income</b><br><b>Billing Method Selected</b> |                                                                                                    |                                    |  |  |  |  |  |  |
| 1402.12€<br>翩                                              | 27<br>11<br>Free<br><b>MSP</b>                                                                                              | 42<br>0<br>Self Service<br>Project |  |  |  |  |  |  |
| <b>Total IP's</b>                                          | <b>Your Total Purchase</b>                                                                                                  | Average price per IP address       |  |  |  |  |  |  |
| 2866<br>盹                                                  | 1121.7€<br>翻                                                                                                    | 0.74€<br>昌合                        |  |  |  |  |  |  |
| External                                                   | IP amounts in the last 6 Months                                                                                             |                                    |  |  |  |  |  |  |
| 858                                                        | 2,000<br>1,800<br>1,000<br>1,400                                                                                            |                                    |  |  |  |  |  |  |
| <b>Internal</b>                                            | 1,200<br>1,000                                                                                                    |                                    |  |  |  |  |  |  |
| 2008                                                       | 800<br>600<br>400<br>200<br>November<br>October<br>September<br><b>Internal IP's</b><br><b>O</b> Internal IP's<br>$\bullet$ | 2021<br>February<br>December       |  |  |  |  |  |  |

Fig. 1.1: Overview dashboard

If *Details* is selected, the individual end customers are displayed with the respective duration of use and the purchased IP addresses.

By clicking  $\triangle$  a JSON file of the respective overview can be downloaded.

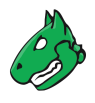

<span id="page-6-0"></span>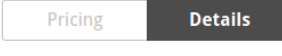

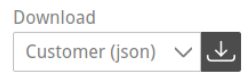

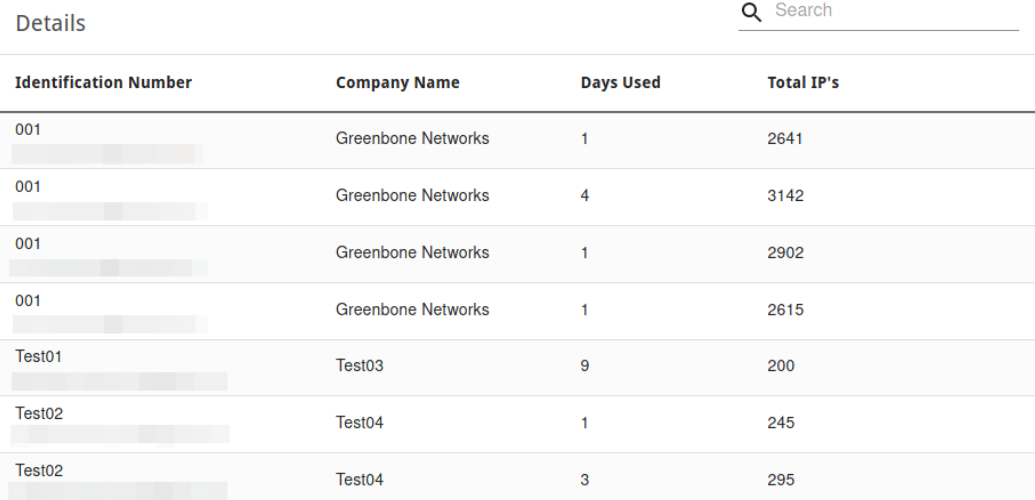

Fig. 1.2: List of all total amounts billed to vMSPs

## <span id="page-7-0"></span>Creating and Managing Virtual Managed Service Providers

#### <span id="page-7-1"></span>**2.1 Creating a Virtual Managed Service Provider (vMSP)**

A new vMSP can be created as follows:

- 1. Select *vMSPs* in the menu panel.
- 2. Click *+ Create new vMSP*.
- 3. Enter the address data of the vMSP in the corresponding input boxes in the section *Company* (see [Fig.](#page-8-0) [2.1\)](#page-8-0).
- 4. Enter the name and e-mail address of the vMSP's contact person in the corresponding input boxes in the section *Contact*.
- 5. Enter the URL of the vMSP's platform in the input box *Access URL*.
- 6. Optional: activate the checkbox *Trial* if the vMSP account should be a free trial account.
- 7. Click *Create vMSP*.

### <span id="page-7-2"></span>**2.2 Managing Virtual Managed Service Providers (vMSP)**

All vMSPs can be displayed by selecting *vMSPs* in the menu panel.

For all vMSPs the following information is displayed:

**Identification Number** Company name of the vMSP and e-mail address of the vMSP's contact person.

**Status** Status of the vMSP (active or inactive).

**Trial** Account type (free trial account or paid account).

**Company** Company name of the vMSP.

**Contact** Name of the vMSP's contact person.

For all vMSPs the following action is available:

• Edit the vMSP.

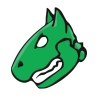

### <span id="page-8-0"></span>Company

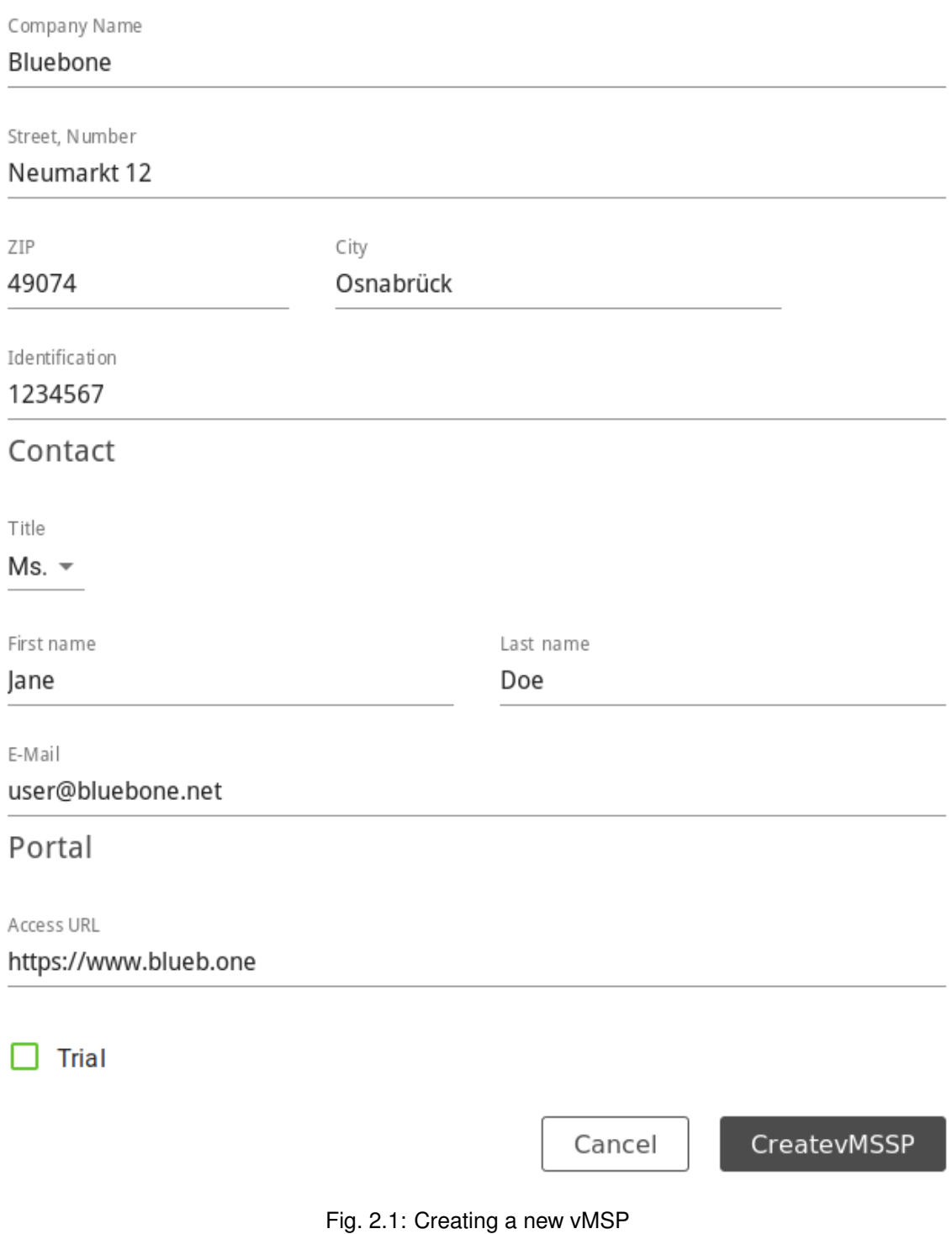

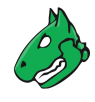

<span id="page-9-0"></span>By selecting *Active*, *Trial* or *Disabled* above the table, the vMSPs are filtered and only the relevant vMSPs are displayed.

| + create new vMSSP                       |                           |                              | Active                     | Trial | <b>Disabled</b>            | Q Search       |
|------------------------------------------|---------------------------|------------------------------|----------------------------|-------|----------------------------|----------------|
| Identification Number $\hat{\downarrow}$ | Status $\hat{\downarrow}$ | Trial $\mathord{\Downarrow}$ | Company $\hat{\downarrow}$ |       | Contact $\hat{\downarrow}$ | <b>Actions</b> |
|                                          | $\checkmark$              | $\checkmark$                 |                            |       |                            |                |
|                                          | $\checkmark$              | X                            |                            |       |                            |                |
|                                          | $\checkmark$              | $\times$                     |                            |       |                            |                |
|                                          | $\checkmark$              | $\checkmark$                 |                            |       |                            |                |
|                                          |                           | X                            |                            |       |                            |                |

Fig. 2.2: Page *vMSPs*

#### Billing Overview

<span id="page-10-1"></span><span id="page-10-0"></span>All current payments of all vMSP's end customers are displayed by selecting *Billing* in the menu panel.

The following information is displayed:

**Company Name** Name of the end customer's company and e-mail address of the company's contact person.

**Service Mode** Service mode that is used by the end customer: managed-service, self-service, or project key.

- Managed-service customers are not able to change their own IP address count and distribution. This setting has to be done by the vMSP.
- Self-service customers are able to configure their own subscription.
- **Status** Status of the end customer (active or inactive).
- **IP's Internal** Number of internal IP addresses that can be scanned with the end customer's current subscription.
- **IP's External** Number of external IP addresses that can be scanned with the end customer's current subscription.

**Payment Method** Payment method selected by the end customer.

**Average IP Price** Average price the end customer pays per IP address.

**Tip:** A vMSP can be selected in the upper right corner. Only payments of end customers of this vMSP will be displayed in the table.

By clicking  $\triangleq$  a JSON file of all displayed payments can be downloaded.

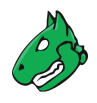

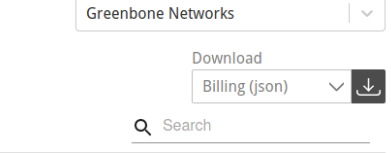

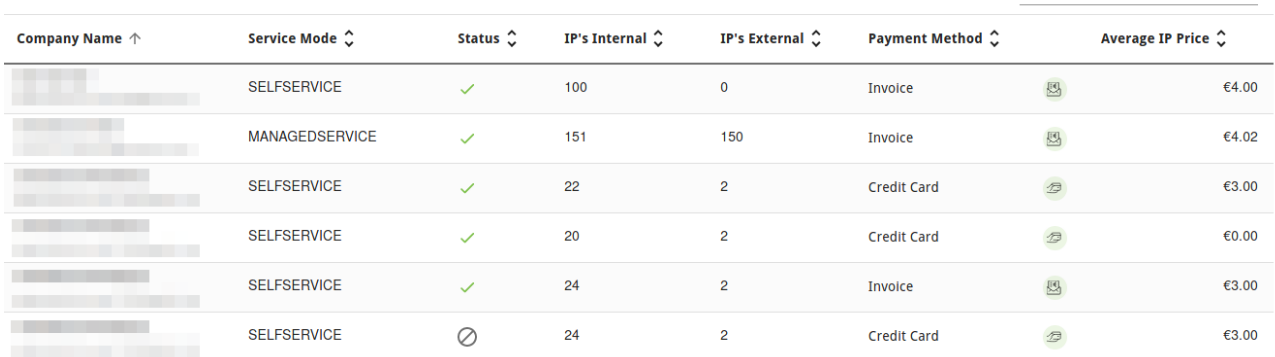

Fig. 3.1: List of all end customers

#### Changing the Security Settings

<span id="page-12-3"></span><span id="page-12-0"></span>Every MSP of the Greenbone Cloud Service can manage their own security settings.

#### <span id="page-12-1"></span>**4.1 Changing the User Password**

The password used for logging in can be changed as follows:

- 1. Select *Security* in the menu panel.
- 2. Enter the currently set password in the input box *Password* (see [Fig.](#page-13-0) [4.1\)](#page-13-0).
- 2. Enter the new password in the input box *New Password*.
- 3. Repeat the password in the input box *Confirmation*.
- 4. Click *Save*.

#### <span id="page-12-2"></span>**4.2 Setting up a Two-Factor Authentication**

To make logging in more secure, a two-factor authentication can be set up as follows:

- 1. Download one of the following apps to your smartphone:
	- *FreeOTP* (available for Android)
	- *Google Authenticator* (available for Android and iOS)
- 2. Finish the initial setup of the app.
- 3. Select *Security* (category *User Profile* in the menu panel.
- 4. Scan the QR code displayed in the section *Authenticator* (see [Fig.](#page-14-0) [4.2\)](#page-14-0).
- 5. Enter the one-time code provided by the app in the input box *One-time code*.
- 6. Click *Save*.

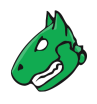

## <span id="page-13-0"></span>**Change Password**

Password

...........

New Password 00000

Confirmation 00000

Save

Fig. 4.1: Changing the user password

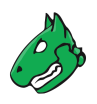

## <span id="page-14-0"></span>Authenticator

Install one of the following applications on your mobile

FreeOTP

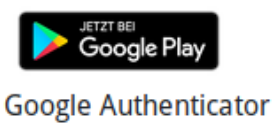

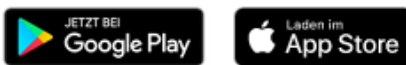

Open the application and scan the barcode

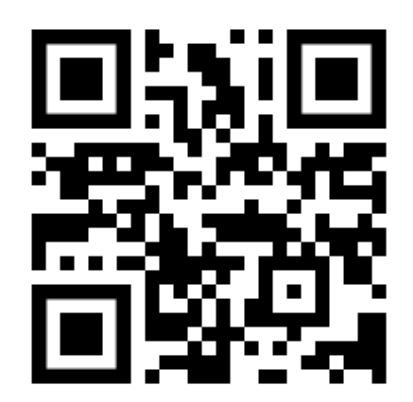

#### Unable to scan?

Enter the one-time code provided by the application and click Save to finish the setup.

One-time code

Save

Fig. 4.2: Setting up a two-factor authentication

#### Configuring the Platform

#### <span id="page-15-3"></span><span id="page-15-1"></span><span id="page-15-0"></span>**5.1 Setting up the Mail Server**

The mail server that is used for system e-mails can be configured as follows:

- 1. Select *Mailserver* (category *Configuration*) in the menu panel.
- 2. Enter the URL of the mail server in the input box *Mailserver* (see [Fig.](#page-16-0) [5.1\)](#page-16-0).
- 3. Enter the used port in the input box *Port*.

**Note:** The port 25/tcp must not be used.

- 4. Define the e-mail address that should be used as the sender of the system e-mails in the input box *Mail from*.
- 5. Define the e-mail address that should be used for receiving e-mails, e.g., host validation requests, in the input box *Administrative Mail*.
- 6. Optional: activate the checkbox *Authentication* and enter the credentials for authenticating on the mail server.
- 7. Click *Test* to send a test e-mail.
- 8. If the test e-mail is sent and received successfully, click *Save*.

#### <span id="page-15-2"></span>**5.2 Configuring the Own Contact Information**

The own contact information can be configured as follows:

- 1. Select *Contact* (category *Configuration*) in the menu panel.
- 2. Enter the contact information in the according input boxes.
- 3. Click *Save*.

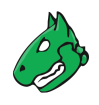

<span id="page-16-0"></span>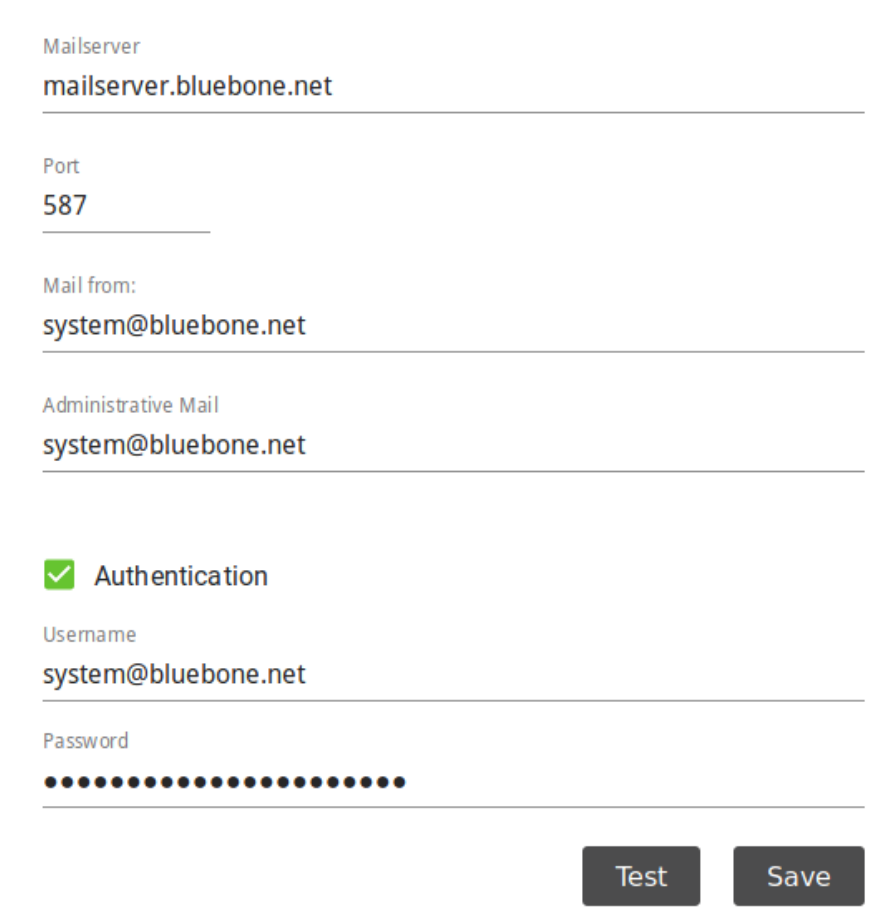

Fig. 5.1: Setting up a mail server

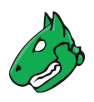

### <span id="page-17-0"></span>**5.3 Adjusting the Legal Information**

The terms of use, the privacy policy, and the imprint can be adjusted as follows:

- 1. Select *Legal* (category *Configuration*) in the menu panel.
- 2. Select the desired register *Terms of Use*, *Privacy Policy* or *Imprint*.
- 3. Select the desired language.
- 4. Edit the text in the input box.
- 5. Click *Save*.

#### Index

## <span id="page-18-0"></span>A

Authenticator, [13](#page-12-3)

#### B

Billing, [10](#page-9-0)

## C

Contact, [16](#page-15-3) Contact information, [16](#page-15-3)

#### D<sub>D</sub>

Dashboard, [4](#page-3-0)

#### E

E-mail, [16](#page-15-3)

#### I

Imprint, [16](#page-15-3)

#### L

Legal, [16](#page-15-3)

#### M

Mail server, [16](#page-15-3)

#### N

New password, [13](#page-12-3) Notifications, [11](#page-10-1)

#### P

Password, [11,](#page-10-1) [13](#page-12-3) Payment, [10](#page-9-0) Payment method, [10](#page-9-0) Privacy policy, [16](#page-15-3)

### R

Reseller, [6](#page-5-0)

#### S

Security settings, [11](#page-10-1) Settings, [11](#page-10-1)

System e-mail, [16](#page-15-3)

#### T

Terms of use, [16](#page-15-3) Two-factor authentication, [11,](#page-10-1) [13](#page-12-3)

#### $\bigcup$

User password, [13](#page-12-3)

#### V

Virtual managed service provider, [6](#page-5-0) vMSP, [6](#page-5-0)

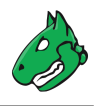